# Teljes rendszerteljesítmény-monitor **HOGYAN**

# **Chris Lorenz**

 $lorenzc@us.ibm.com$ 

Ez a HOGYAN egy áttekintést biztosít a Complete System Performance Monitor (CSPM; Teljes rendszerteljesítmény-monitor) alkalmazásról, beleértve a termék és a telepítés leírását, valamint a beállítási információkat.

# **Tartalomjegyzék**

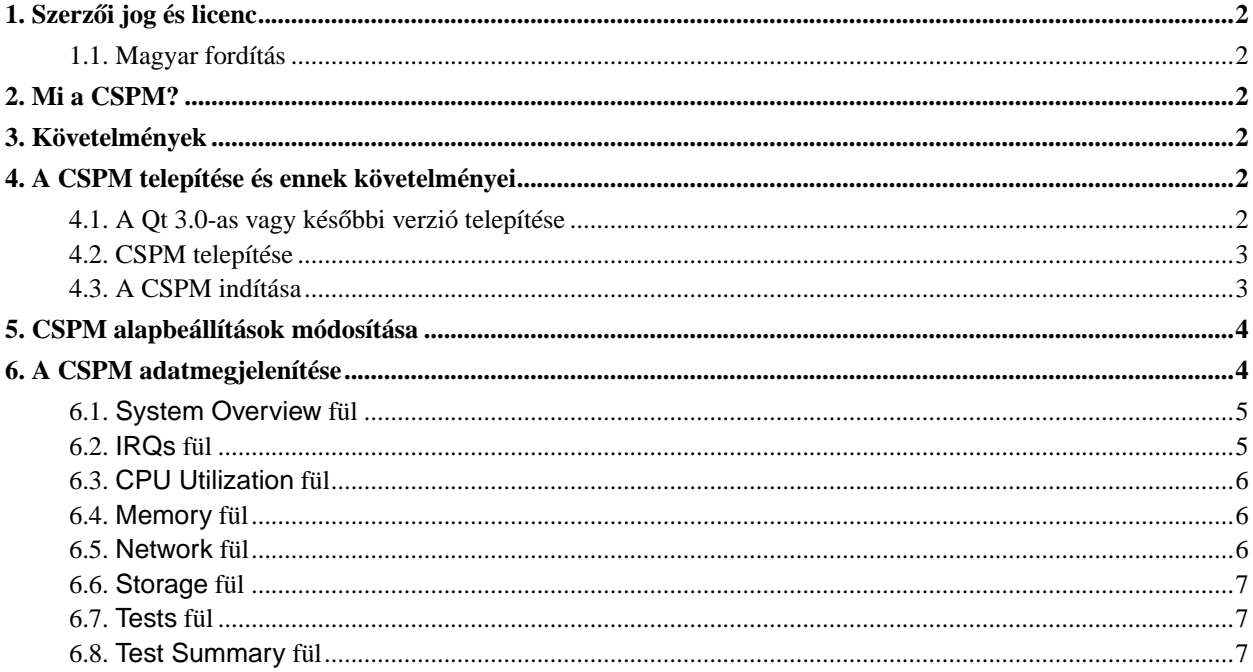

# <span id="page-1-0"></span>1. Szerzői jog és licenc

Copyright (c) 2003 IBM Corporation. Minden jog fenntartva.

Ez a dokumentum úgy használható "AHOGY VAN", minden garancia nélkül. A dokumentumban lévő információkat a saját felelősségére használja fel!

A Linux Linus Torvalds bejegyzett védjegye. A többi cég, termék, szolgáltatás név mások védjegyei lehetnek.

Engedélyezett a dokumentum másolása, terjesztése, és/vagy módosítása a GNU Szabad Dokumentáció Licensz feltétele mellett, az 1.1 vagy későbbi verzió a Free Software Foundation által közzétéve, megváltoztathatatlan rész, fedőlap és hátlap szöveg nélkül. A licensz egy másolata megtalálható a http://www.gnu.org/licenses/fdl.txt honlapon.

#### <span id="page-1-1"></span>**1.1. Magyar fordítás**

A magyar fordítást Medgyesi László (mailto:Medgyesi.Laszlo[kukac]stud.u-szeged[pont]hu) készítette (2004.07.01). A lektorálást Daczi László (mailto:dacas[kukac]freemail[pont]hu) végezte el (2004.07.07). A dokumentum legfrissebb változata megtalálható a Magyar Linux Dokumentációs Projekt (http://tldp.fsf.hu/) honlapján. A dokumentum fordítása a Szegedi Tudományegyetem (http://www.u-szeged.hu/) nyílt forráskódú szoftverfejlesztés speciálkollégium (http://www.inf.u-szeged.hu/~havasi/opensource/)ának segítségével valósult meg.

# <span id="page-1-2"></span>**2. Mi a CSPM?**

A Don Dupuis of Compaq Computer Corporation által írt CSPM egy grafikus eszköz, ami figyeli a Linux (R) rendszer CPU, memória, háttértár, hálózat és IRO felhasználását. A CSPM automatikusan összegyűjti az összes információt, és utána egy hisztogramot generál, ami megjeleníti a rendszer használatát.

# <span id="page-1-3"></span>**3. Követelmények**

A CSPM 1.0 vagy későbbi verziójának követelményei:

- Red Hat Linux 7.2 vagy későbbi, Mandrake 8.2 vagy későbbi, vagy bármilyen Linux rendszermag, ami használja Stephen Tweedie féle **sar** vagy **sysstat** foltot (patch) (mint a 2.4.20)
- <span id="page-1-4"></span>• Trolltech Qt 3.0 vagy későbbi C++ alkalmazás fejlesztő környezet, ami ingyenesen letölthető a Trolltechtől.

### **4. A CSPM telepítése és ennek követelményei**

<span id="page-1-5"></span>Ez a rész leírja, hogyan lehet megszerezni a Qt alkalmazásfejlesztő környezetet, és telepíteni a CSPM-et.

#### **4.1. A Qt 3.0-as vagy késobbi verzió telepítése ˝**

A Qt 3.0 vagy későbbi verziót telepíteni kell a rendszerre a CSPM telepítése előtt. Kövesse a következő lépéseket a Qt megszerzéséhez és beállításához:

1. Töltse le a Qt X/11 ingyenes kiadását a http://www.trolltech.com webhelyről.

- 2. Kövesse a Trolltech utasításait a Qt telepítéséhez.
- 3. Futassa .**/configure** szkriptet a -thread kapcsolóval, hogy a Qt sokszálú futtatás módban legyen telepítve.
	- # ./configure -thread
- 4. Győződjön meg róla, hogy exportálta a QTDIR és LD\_LIBRARY\_PATH változókat, ahogy az a szoftverrel letöltött Qt telepítési útmutatóban le van írva.

#### <span id="page-2-0"></span>**4.2. CSPM telepítése**

A következő rész leírja, hogyan kell a CSPM-t letölteni és telepíteni. Ezeket a lépéseket root felhasználóként kell végrehajtani. A telepítési eljárás egy spm nevű könyvtárat készít, ebben helyezi el az összes fájlt.

#### **4.2.1. Telepítés az rpm csomagból**

A következő lépések a CSPM-et az rpm fájlból telepítik:

- 1. Töltse le a CSPM rpm csomagot a http://sourceforge.net/projects/cspm (http://sourceforge.net/projects.cspm) webhelyről. A fájl neve spm2.
- 2. Telepítse a szoftvert:
	- # rpm -ihv --nodeps spm2-1.0-1.586.rpm
	- A rpm egy spm2 nevű binárist készít az aktuális könyvtárban.

#### **4.2.2. Telepítés tar-ból**

Kövesse a lépéseket a CSPM tar fájlból való telepítéséhez:

- 1. Töltse le a CSPM tar fájlt a http://sourceforge.net/projects/cspm (http://sourceforge.net/projects.cspm) webhelyről. A fájl neve spm2.
- 2. spm2.tar.gz fájl kicsomagolása:
	- # tar xvzf spm2.tar.gz
- 3. CSPM fordítása:
	- # make all

<span id="page-2-1"></span>A make parancs egy spm2 nevű binárist készít az aktuális könyvtárban.

#### **4.3. A CSPM indítása**

A spm2 programot a root felhasználón kívül mások is futtathatják, ezért van néhány alapbeállítás ami megváltozhat. Adja ki a következő parancsot a CSPM telepítésének könyvtárából:

# ./spm2

Ha szegmens hiba következik be, az **spm2** indulásakor, akkor bizonyosodjon meg róla, hogy beállította a QTDIR és LD\_LIBRARY\_PATH változókat, ahogy az a szoftverrel letöltött Ot telepítési útmutatóban le van írva.

### <span id="page-3-0"></span>**5. CSPM alapbeállítások módosítása**

Alapbeállításban minden hisztogram y tengelyén öt jelölés van. Ha nem aktív egy különleges eszköz sem, akkor a CSPM alap értékei 0, 0,2, 0,4, 0,6 és 0,8. Egy eszköz aktiválódásakor a CSPM az öt értéket úgy állítja be, hogy azok egyenletesen növekedjenek 0-tól a csúcs értékig, amit a vizsgált intervallumban gyűjtött. Néha a rácsvonalak pont a beosztás számaira esnek, ami megnehezíti azok leolvasását. Beállíthatja a rácsvonalak színét, a vizsgált intervallumot, vagy eltüntetheti a rácsvonalakat.

Megváltoztathatja az alap rácshálózatot, a méretezést és a megjelenítés beállításokat minden nézetben a Preferences (tulajdonságok) menüben. A Preferences menüben a következőket választhatja: System (rendszer), Tests (tesztek), CPU, Memory (memória), Network (hálózat), Strorage (háttértár) vagy IRQs (megszakítások). Ha kiválaszt egy tételt, megnézheti a hozzá tartozó Grid (rácshálózat), Monitoring (megjelenítés), vagy Sizing (méretezés) fület (ha alkalmazható).

A Grid (rácshálózat) fülnél olyan dolgokat változtathat meg, mint:

- a rácsvonalak színe
- a távolság (vagy idő), másodpercekben, az intervallumok között adatgyűjtésnél (a horizontális vonalak minden intervallumban látszanak)
- a különböző adatsávok színe (mint az read, write, user, nice és sys)
- a horizontális jelölések száma (alapbeállítás 5)
- a hisztogram címének mérete
- A Monitor fülön olyan dolgokat változtathat meg, mint:
- a kijelző dobozok magassága és szélessége (pixelben)
- a kijelző dobozok színe
- a megjelenítendő adatok típusa (IOs, data, reads és writes, sectors és blocks)
- <span id="page-3-1"></span>A Sizing fülön megváltoztathatja a kijelző dobozok minimum magasságát és szélességét (pixelben).

# **6. A CSPM adatmegjelenítése**

A CSPM hisztogramokat jelenít meg, amik információkat szolgáltatnak a rendszer használatáról. A programnak 8 kijelző füle van a különböző típusú CSPM által összegyűjtött rendszerinformációk számára. A fülek a következők:

- System Overview (rendszer áttekintése)
- IRQs (megszakítások)
- CPU Utilization (CPU felhasználás)
- Memory (memória)
- Network (hálózat)
- Storage (háttértár)
- Tests (tesztek)
- Test Summary (teszt összefoglalás)

A kulcs minden hisztogram tábla alján elárulja, hogyan kell a tábla különböző színeit értelmezni.

Használja a horizontális és vertikális görgető sávot minden hisztogram megtekintéséhez, ami nem fért el az kezdő képernyőn.

#### <span id="page-4-0"></span>**6.1. System Overview fül**

A CSPM indításánál a System Overview képernyő jelenik meg. A hisztogram a System Overview képernyőn az egész rendszerről mutat adatokat, beleértve a CPU, memória, hálózat és háttértár használatot. A következő képernyő kép a System Overview képernyőt mutatja.

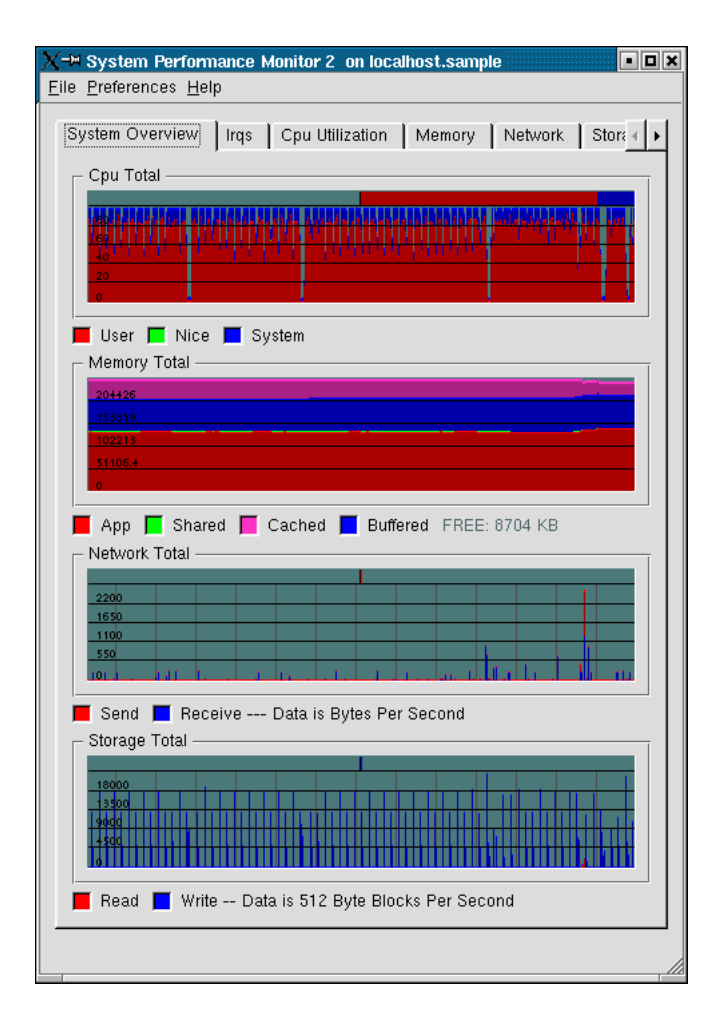

Minden hisztogram alatt a kulcs a megjelenített adatokat írja le. Például a Cpu Total hisztogramnál a piros vonal a felhasználó CPU használatát mutatja, a zöld a módosított prioritású ütemterv szerint futtatott parancsokat (nice), kék vonal pedig a rendszer CPU használatát.

#### <span id="page-5-0"></span>**6.2. IRQs fül**

Amikor az IRQs fülre kattint, egy hisztogram nyílik minden IRQ részére, ami a rendszerben egy ISA slothoz tartozik. A következő képernyő az IRQs képernyőt mutatja.

Megjegyzés: A Qi 3.0-nál a horizontális görgető sáv nem működik helyesen az IRQs fülnél. Ez a probléma nem fordul elő a Qt 3.1-nál.

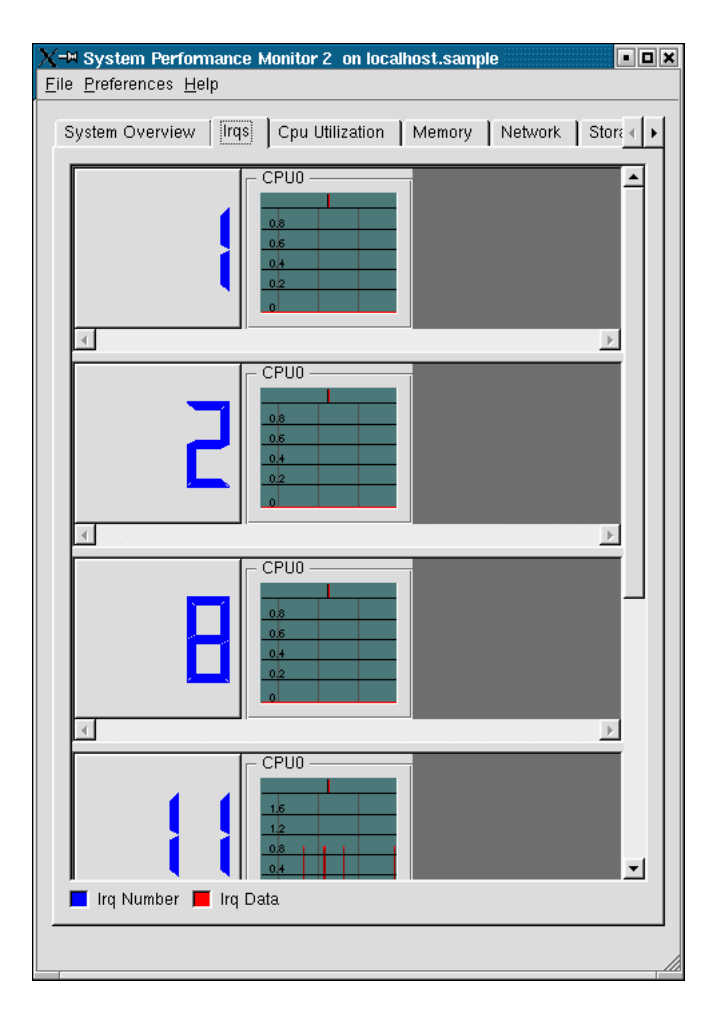

A nagy kék szám a hisztogram bal oldalán az IRQ száma. A piros vonal minden hisztogramon a másodpercenként az IRQ ISA slotjához kapcsolt eszköz által felhasznált IRQ-k számát mutatja.

#### <span id="page-6-0"></span>**6.3. CPU Utilization fül**

Amikor a CPU Utilization fülre kattint, minden CPU-hoz a rendszerben egy hisztogram nyílik, mint az a következő képen látszik:

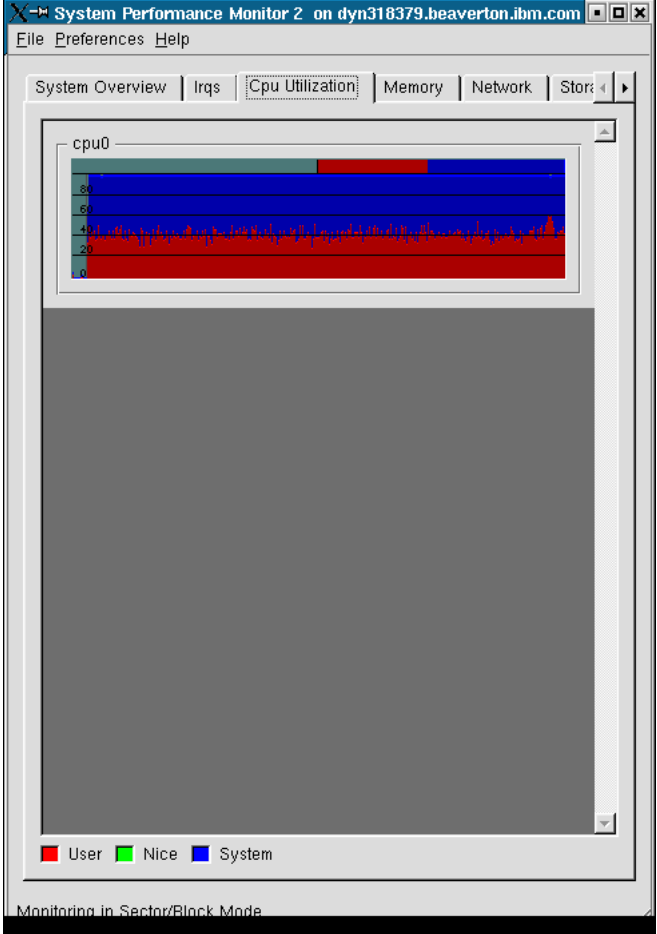

A hisztogram információt mutat a felhasználó (piros), a rendszer (kék) és a nice prioritású (zöld) parancs felhasználásról.

#### <span id="page-7-0"></span>**6.4. Memory fül**

A Memory fül még fejlesztés alatt áll. A jövőben bemutatandó CSPM-nél a Memory fül grafikusan fogja mutatni, mennyi memória folyamatot használnak, a legtöbbtől a legkevesebbig.

#### <span id="page-7-1"></span>**6.5. Network fül**

Amikor a Network fülre kattint, a hisztogram megmutatja a forgalom mennyiségét a rendszer loopback eszközein, és minden hálózati eszközt megjelenít, mint azt a következő kép mutatja:

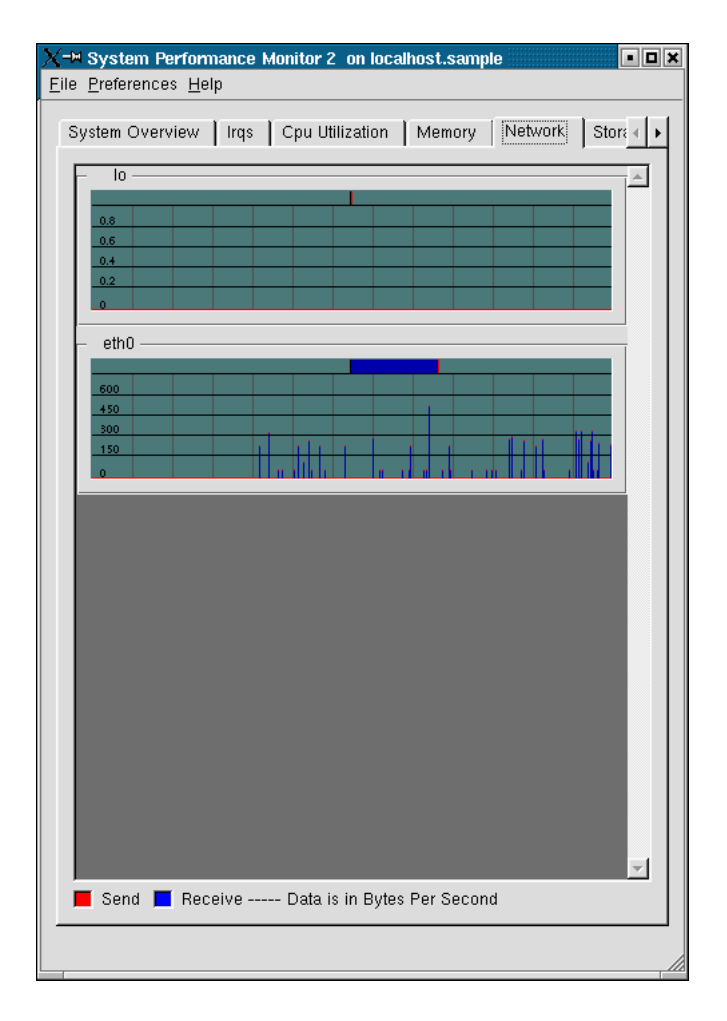

<span id="page-8-0"></span>A küldések pirossal, a fogadások kékkel vannak jelezve.

#### **6.6. Storage fül**

Amikor a Storage fülre kattint, egy hisztogram gyűjtemény nyílik meg, ami adatokat mutat a felügyelőkről, lemezekről, partíciókról. A jelmagyarázat a hisztogram alján megmutatja, hogy melyik szín melyik típusú eszköznek felel meg.

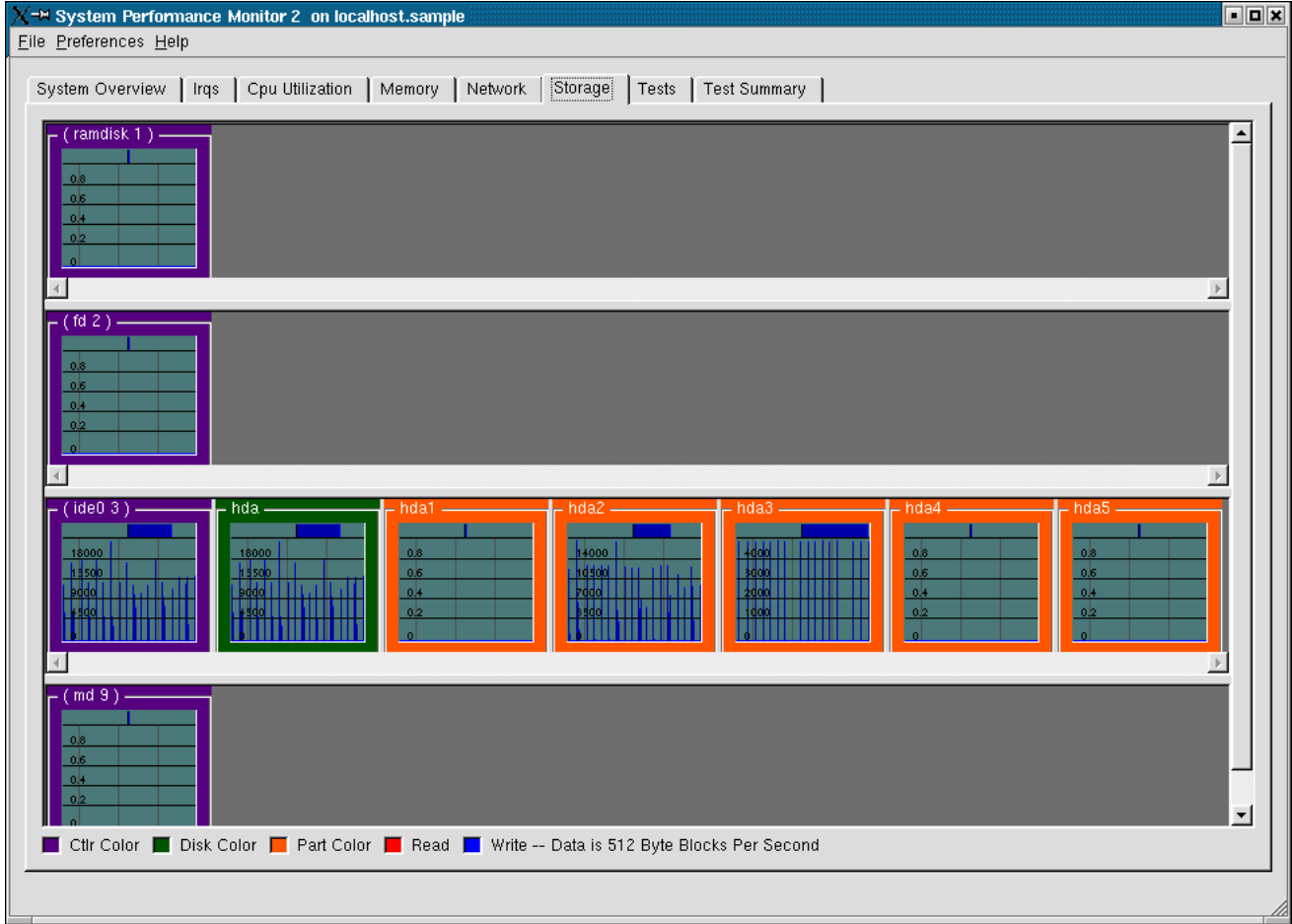

A képernyő képen a lila a vezérlőkártyákat, a zöld a lemezeket, a narancs pedig a partíciókat jelzi. A piros vonal az eszközről történő olvasást, a kék pedig az írást mutatja.

A partíció információk megtekintéséhez (mint a fájlrendszer neve, foglalt terület, szabad terület) jobb klikk a partíció hisztogramra, majd bal klikk a Preferences gombra. Egy Partition Status ablak nyílik meg, ami információkat mutat a kiválasztott partícióról.

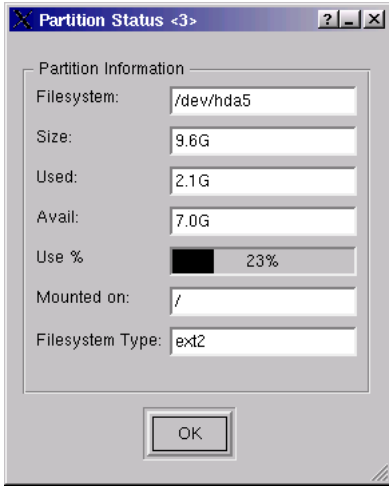

#### <span id="page-10-0"></span>**6.7. Tests fül**

A Tests fül egy teszt listát nyit meg, ami futtatható a rendszeren, és hasznos, például minőségbiztosítási alkalmazottaknak, akiknek tesztrendszereket kell betölteniük, amikor hardvert vagy szoftvert tesztelnek.

#### <span id="page-10-1"></span>**6.8. Test Summary fül**

A Test Summary fül teszt kimeneteket és a teszt futtatáshoz használt számokat tartalmazza. Ezeket a teszt eredményeket kinyomtathatja, és megőrizheti a feljegyzéseihez.